# CREACIÓN DE UN JUEGO DE PREGUNTAS CON WORDWALL: ACTIVIDAD REPASO PREVENCIÓN DE RIESGOS LABORALES 1º CFGS PROGRAMACIÓN DE LA PRODUCCIÓN Y FABRICACIÓN MECÁNICA

El recurso que he creado voy a utilizarlo como repaso de los conocimientos adquiridos sobre Prevención de Riesgos Laborales durante el segundo trimestre de este curso 23/24 y pertenece al módulo 0165: Gestión de la Calidad, Prevención de Riesgos Laborales y Medio Ambiente del primer curso del Ciclo Formativo de Grado Superior de Programación de la Producción en la Fabricación Mecánica.

La aplicación utilizada es gratuita, WORLDWALL, y ofrece una manera divertida a modo de juego para que  $|@s$  alumn $@s$  se evaluen así mismos de los conocimientos adquiridos.

A continuación expongo los pasos seguidos para la realización de esta actividad:

1º Entramos fácilmente en la aplicación escribiendo la dirección en la barra de búsqueda en internet o a través de Google.

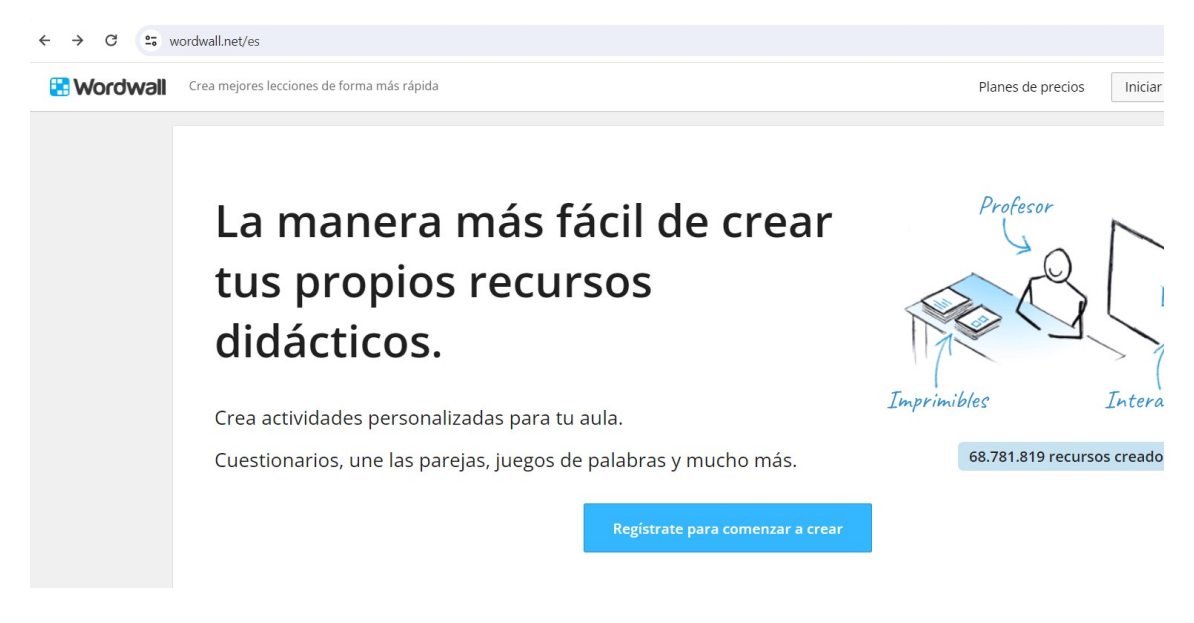

2º A continuación debemos registrarnos, podemos utilizar la contraseña que nos ofrece como segura o la que deseemos que cumpla con los requisitos de seguridad.

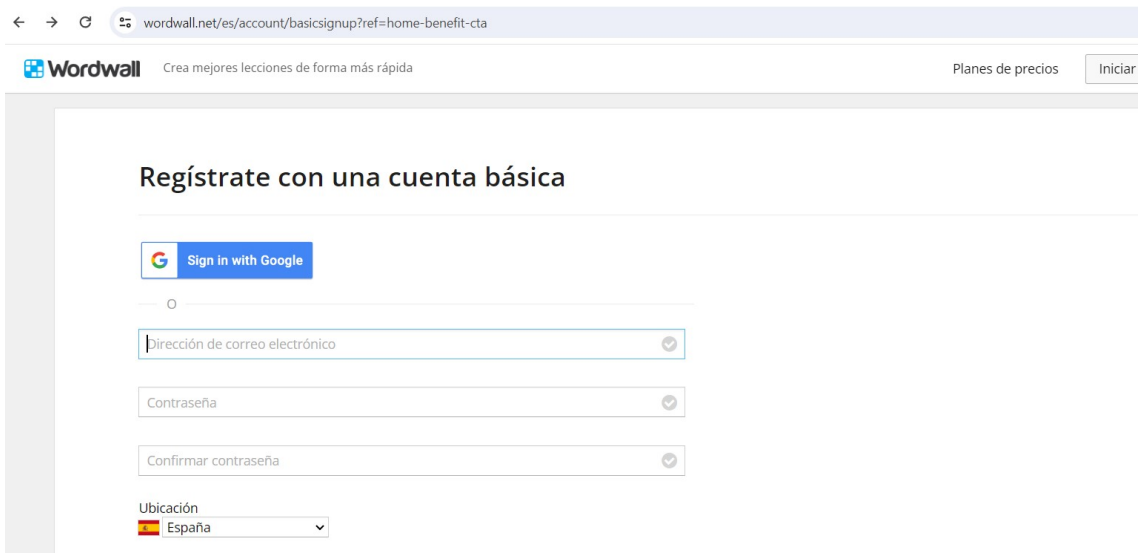

3º Una vez registrados, ya podemos crear la actividad. Elegimos el tipo de actividad que deseamos, en mi caso he elegido cuestionario.

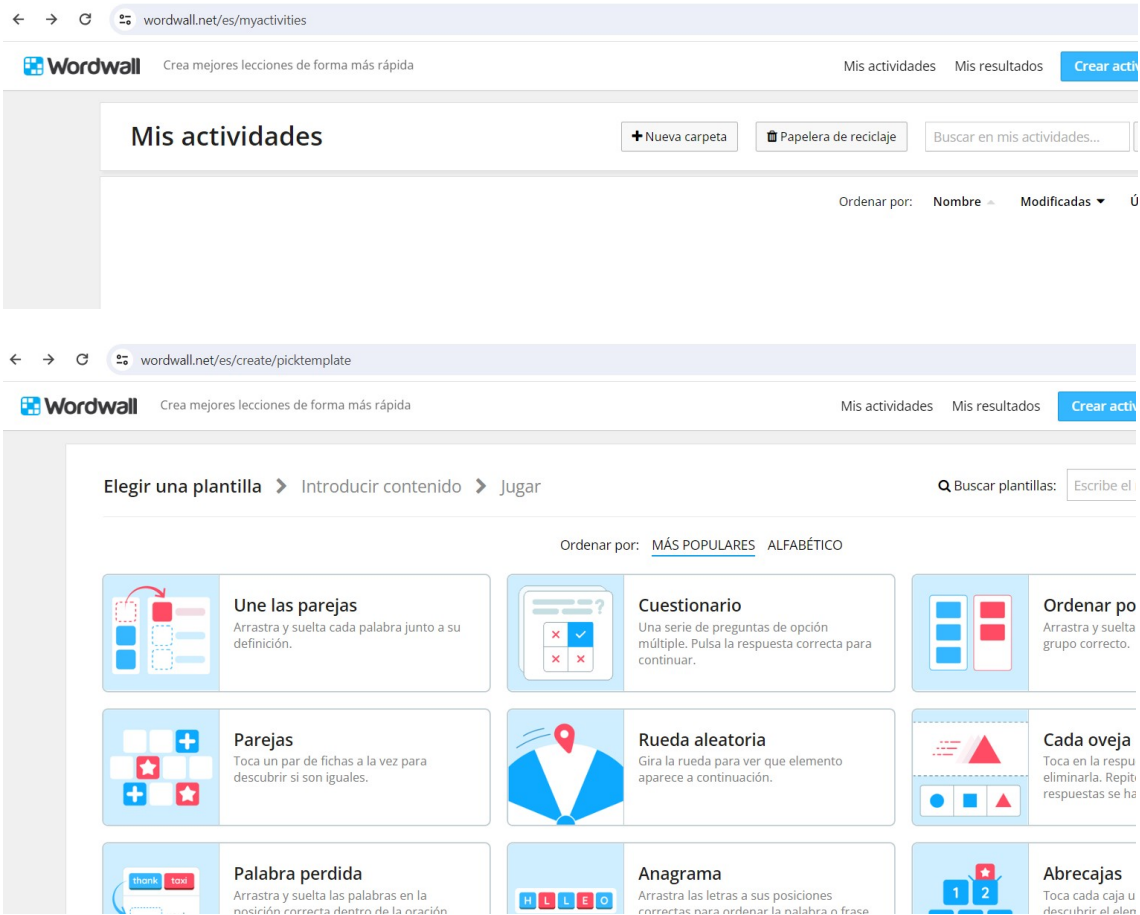

4º Una vez en el cuestionario rellenamos las preguntas y las respuestas de opción múltiple, señalando cuál es la verdadera con un tick verde, las falsas aparecen con una X roja.

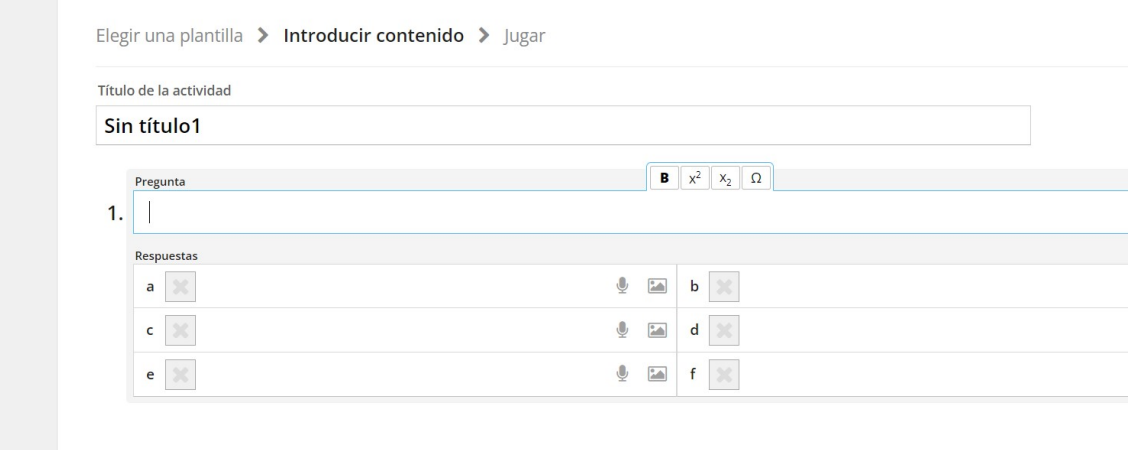

+ Añadir una pregunta

5º Una vez se ha rellenado el número de preguntas deseadas, se realiza pulsamos en el cuadrito azul de "Listo" y obtenemos el juego. En mi caso, el juego creado aparece en el siguiente enlace.

https://wordwall.net/es/resource/68788950/actividad-repaso-prevenci%c3%b3n-de-riesgoslaborales

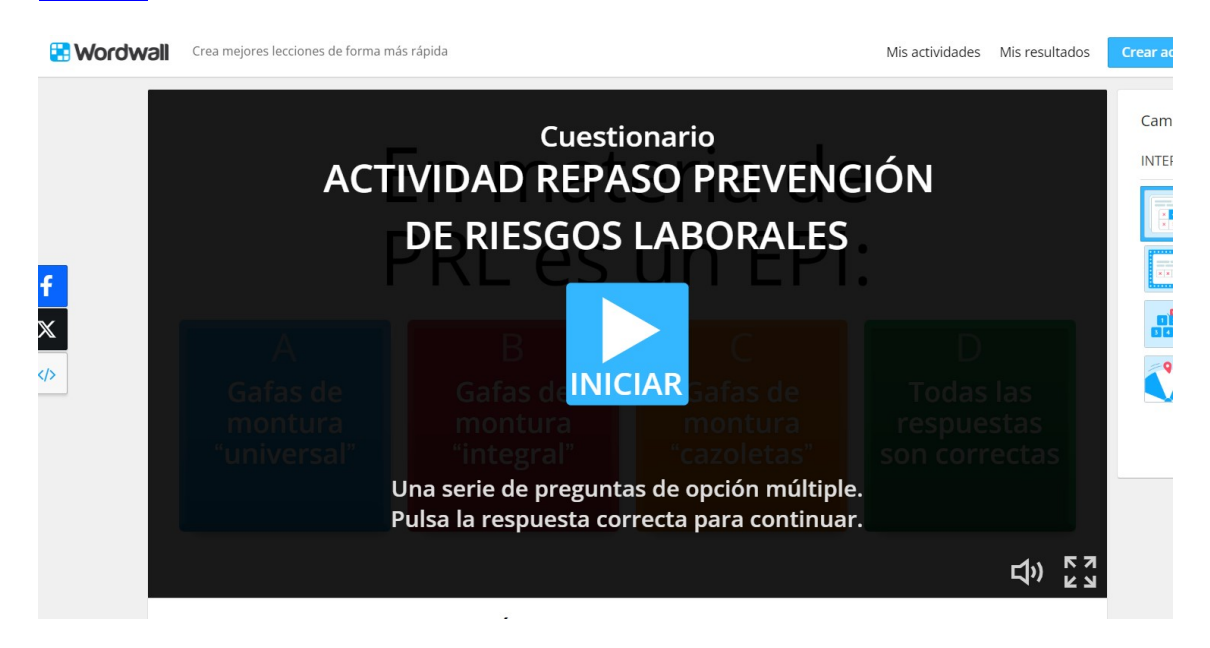

6º Podemos visualizar y probar a responder nuestro cuestionario y elegir en la parte derecha qué tipo de juego deseamos que aparezca. Puede ser simple cuestionario con una pregunta por pantalla o podemos elegir que aparezca a modo de concurso de preguntas, de abrecajas, de rueda aleatoria, etc. Más abajo, como se observa en las imágenes siguientes podemos realizar los ajustes que deseemos en cuanto a la temática elegida de imagen de fondo, el cronómetro, si se muestran las respuestas correctas al finalizar el juego o no, etc.

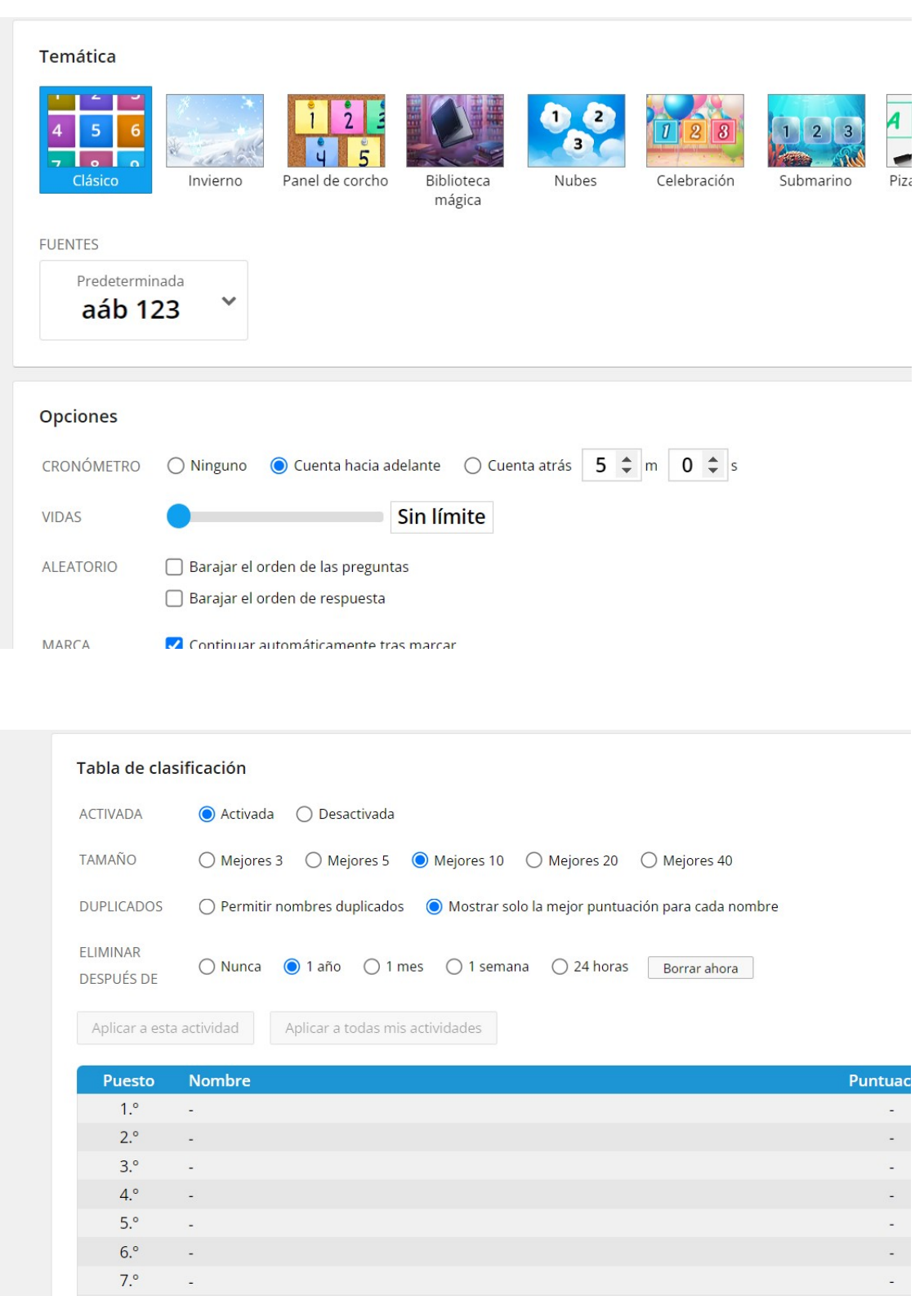

7º Una vez realizados los ajustes volvemos hacia arriba y pulsamos en Compartir, debajo del juego, a la derecha. Aparece una pantalla como se observa en la imagen siguiente en la que escribimos el título del recurso y seleccionamos la franja de edad o nivel del curso y el tema al que pertenece la actividad. Pulsamos en "Publicar".

 $8.^\circ$ 

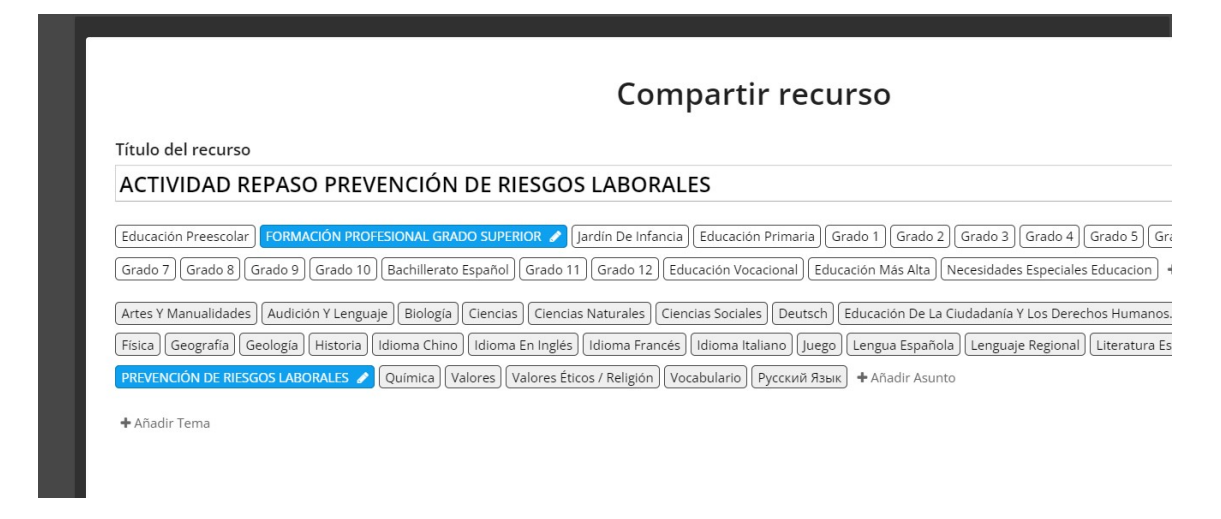

8º En este momento hemos generado una dirección URL en la que se encuentra la actividad y elegimos cómo compartirla. En mi caso ha sido compartida en mi clase correspondiente al curso citado en Classroom. La dirección en la que se puede ver la actividad es la siguiente: https://wordwall.net/es/resource/68788950

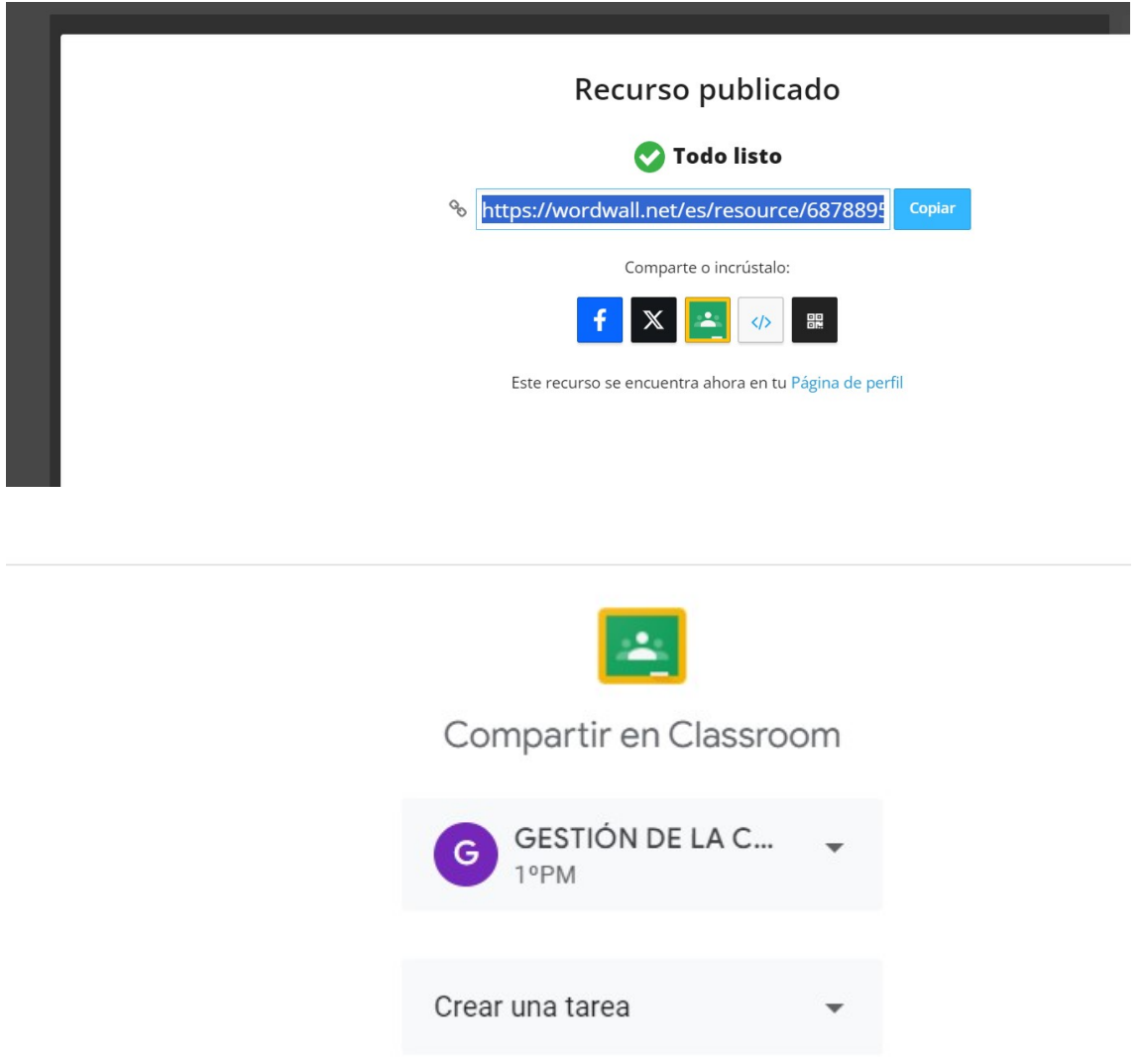

9º A continuación edito la tarea como suelo hacer habitualmente rellenando la fecha, el horario de entrega, las instrucciones, etc.

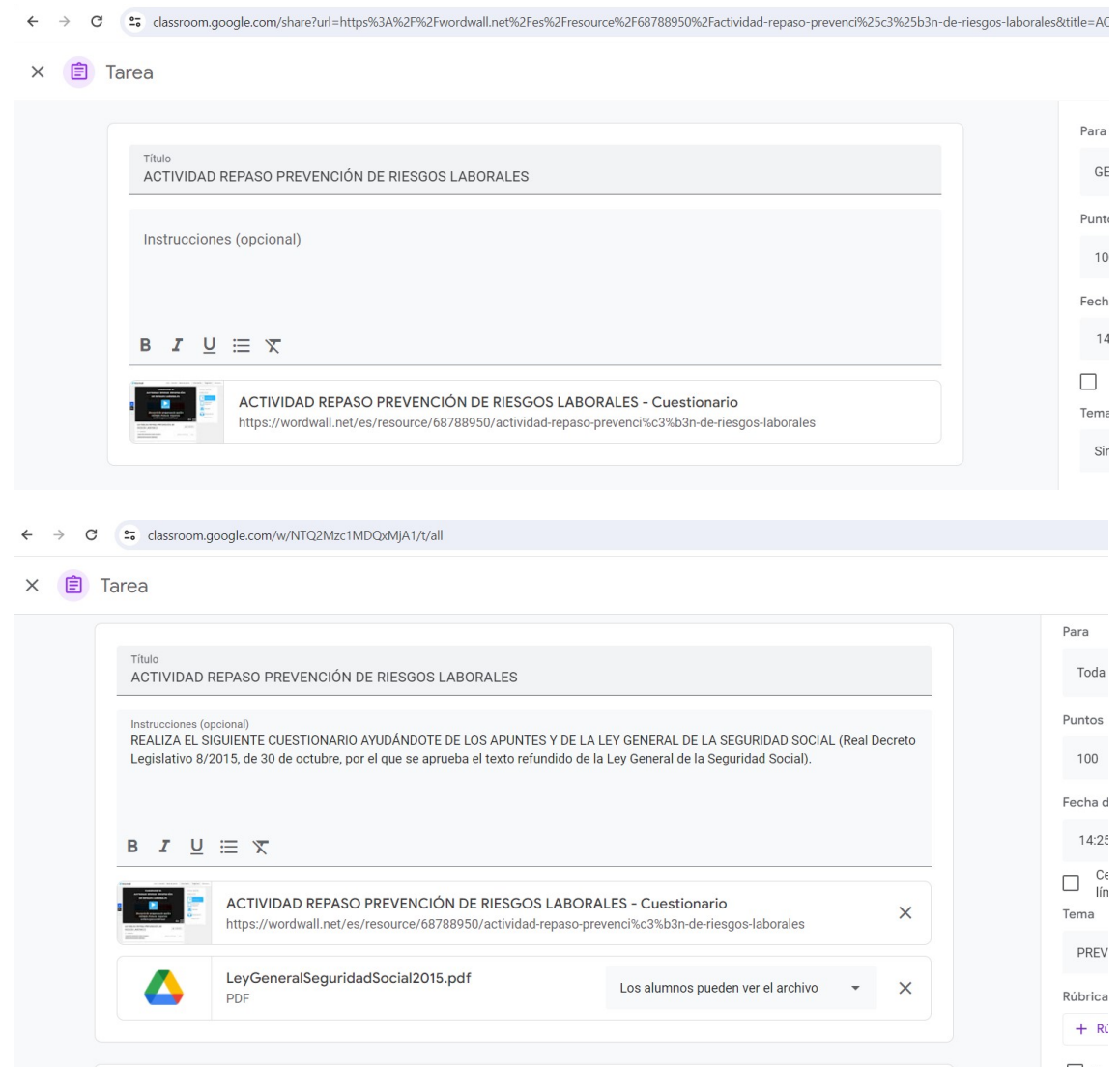

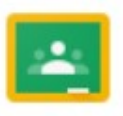

Se ha publicado correctamente en tu clase

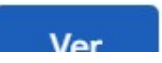

10º Tras realizar la actividad hoy en clase, se puede decir que los alumn@s han manifestado mayor interés que llevando a cabo otras actividades más tradicionales del día a día, por lo que han prestado más atención. Además, les ha permitido autoevaluarse y también les ha motivado el hecho de que apareciera una clasificación al final.